# UC Express Quick Start Guide

Programming IP Phone Keys

Guide for Installation, Registration, Configuring & Programming Keys

Carleton University

# **Unified Communicator Express Quick Start Guide**

The Unified Communicator Express PC application enhances the use of your VOIP telephone set by providing quick and easy access to program Speed Call & Application keys on your phone from your desktop.

# **Table of Contents**

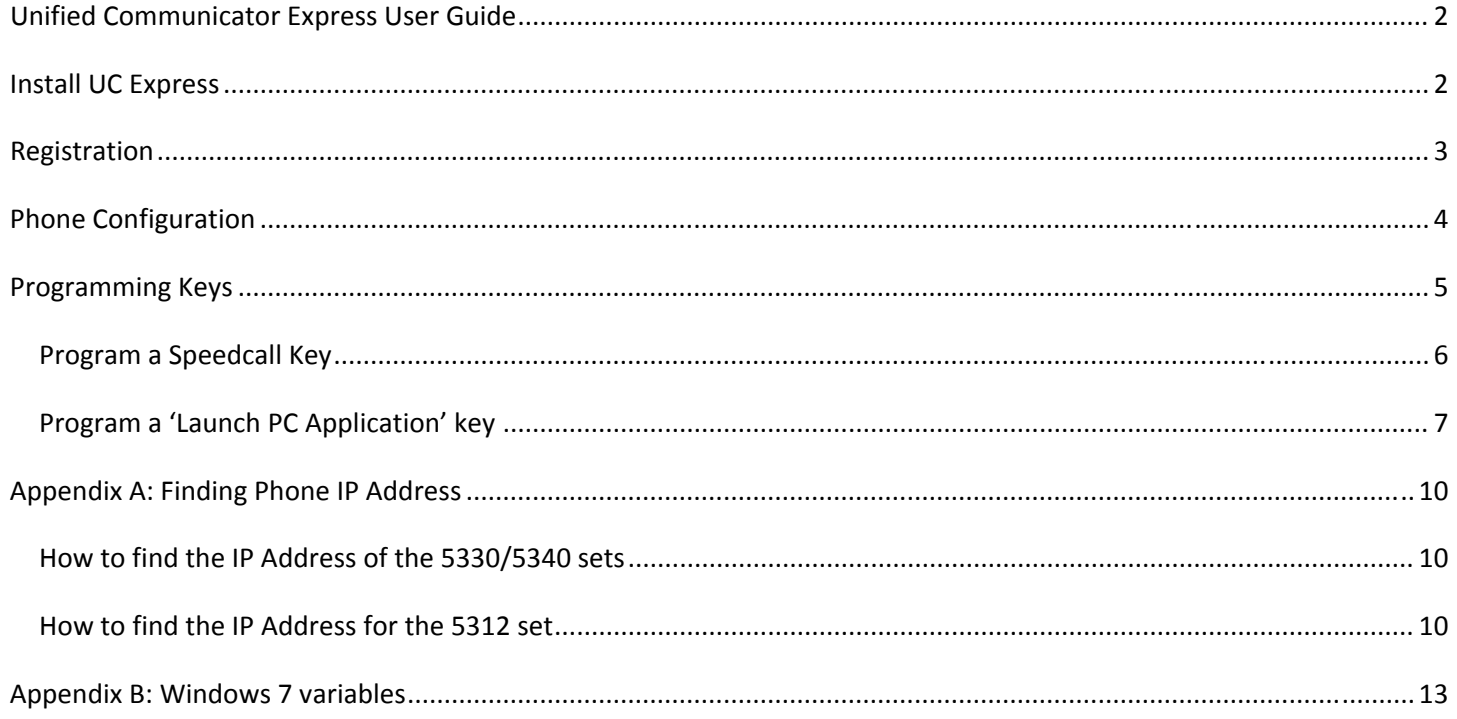

# **Unified Communicator Express User Guide**

The Unified Communicator Express PC application enhances the use of your VOIP telephone set by providing quick and easy access to your phone from your desktop.

#### **Install UC Express**

To initiate the install of UC express, double click the install file: **UnifiedCommunicatorExpress.msi** Follow the onscreen instructions :

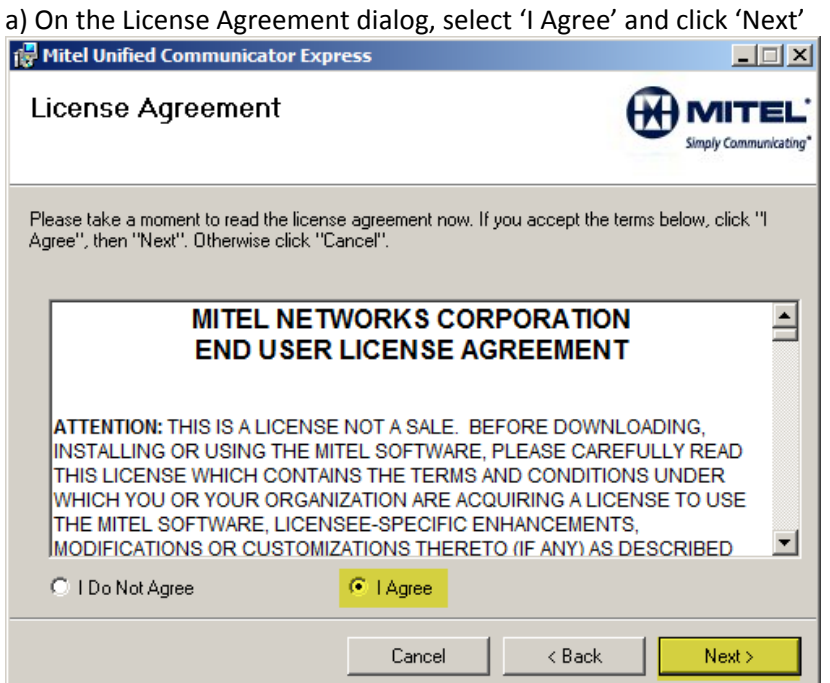

In the Options window,**remove** the check mark for 'Launch UC Express at startup'.

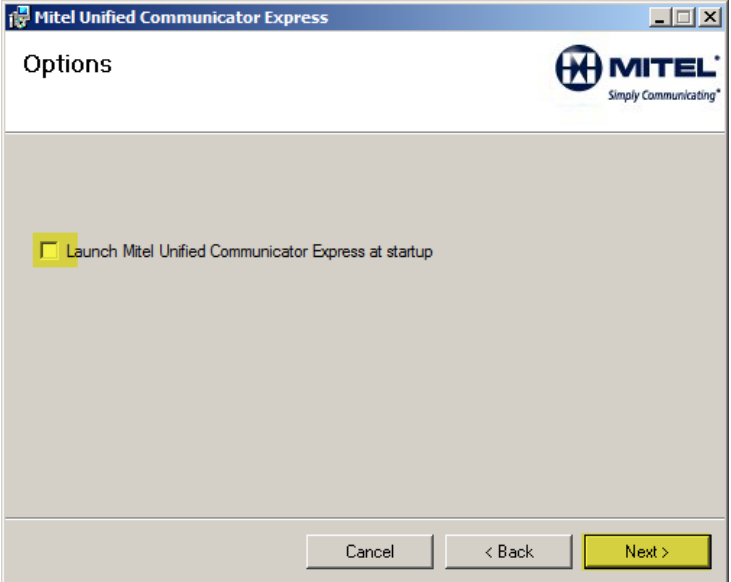

b) Allow the software to be installed in the default folder shown by choosing 'Next' then 'Next' again

c) Once completed you can choose to 'Run UC Express Now' by choosing 'Close'

# **Registration**

When you install Unified Communicator Express and run it for the first time, you will encounter a registration dialog requiring you to enter your license key. **Remove** the check mark beside 'User Registration (optional)'

x)

Enter the license key 41bdc034-fc52-43c9-ab63-86886dbb183a and choose 'Register Now'

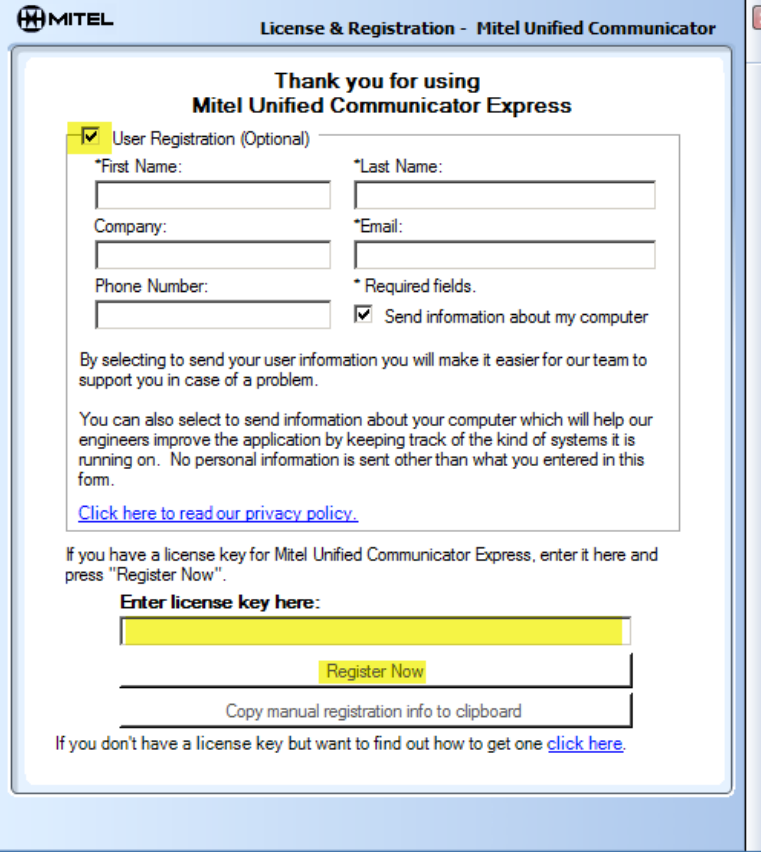

Once the application starts to launch, you will be presented a popup. To integrate with your Outlook Contacts, choose 'Microsoft Outlook',' OK'

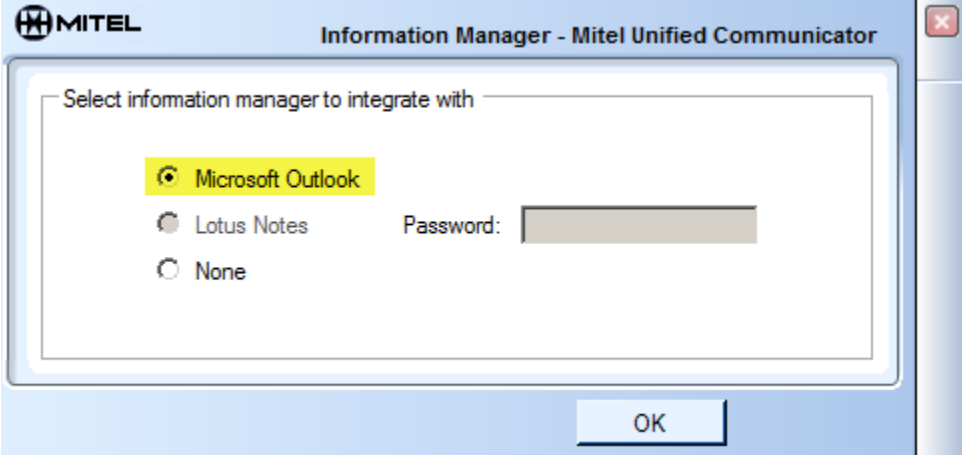

This popup explains how to show the UC Express Toolbar. Choose 'Don't show this message again'. [Not needed for basic key programming capabilities. See UC Express User Guide for further information]<br>
Folker Mitel Unifed Communicates Express [88]  $\vert x \vert$ **Toolbar - Mitel Unified Communicator Express** 

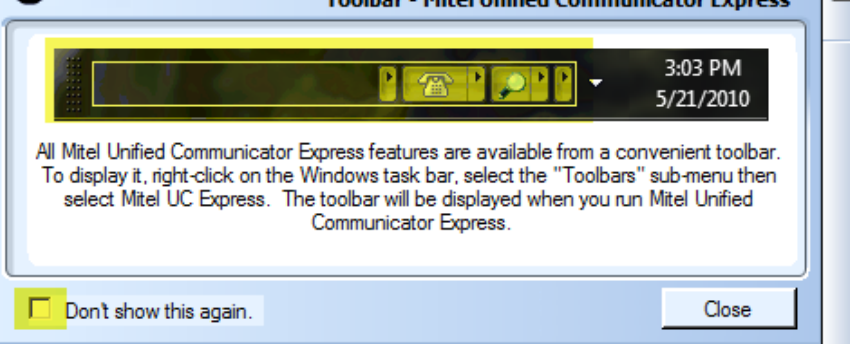

#### **Phone Configuration**

The **next** step is to add configuration information for your phone within the UC Express Application.

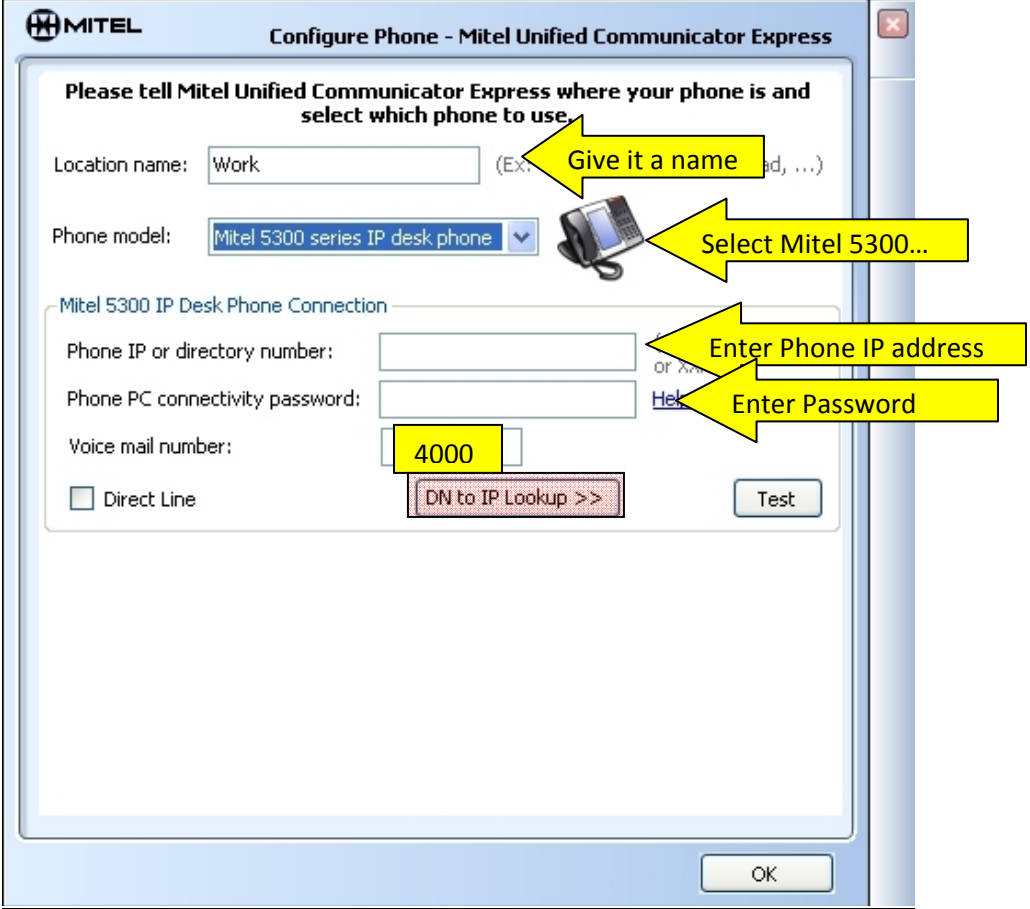

- 1) Give the phone a location
- 2) Choose 'Mitel 5300 series IP desk phone'.
- 3) Enter the 'Phone IP' [See Appendix A 'Finding Phone IP Address]
- 4) Enter 'Password'
- 5) Enter '4000' for the 'Voice mail number'
- Note: 'DN to IP Lookup' is not configured for our system

#### **The phone will try and connect at this point**

#### Once UC Express is launched, the 'phone' icon will appear in the system tray on the PC desktop. [See Appendix B: Windows 7 variables if you are a Windows 7 user]

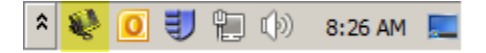

# **Programming Keys**

Right click on the phone icon in your system tray and select '**Program Personal Key'**.

 $\lambda$  0 (a) 10:24 AM

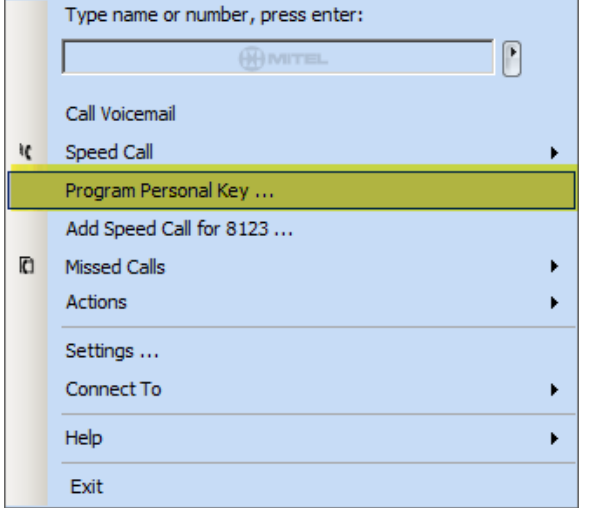

A window will pop‐up which provides a basic view of the keys of your phone.

There may be more than one pageof keys depending on your phone type.

The two main types of functions used are for programming a '**Speed Call**' & '**Launch PC Application**'.

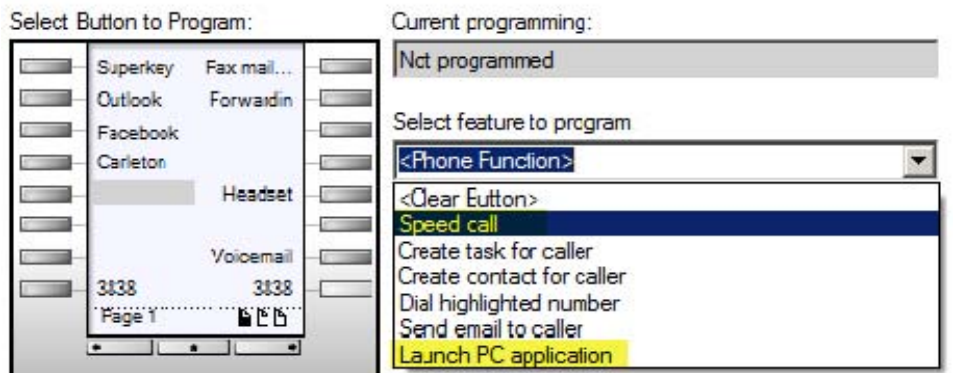

#### **Program a Speedcall Key**

Choose a key that is 'not programmed' by clicking on a button in the diagram of the keys on your phone.

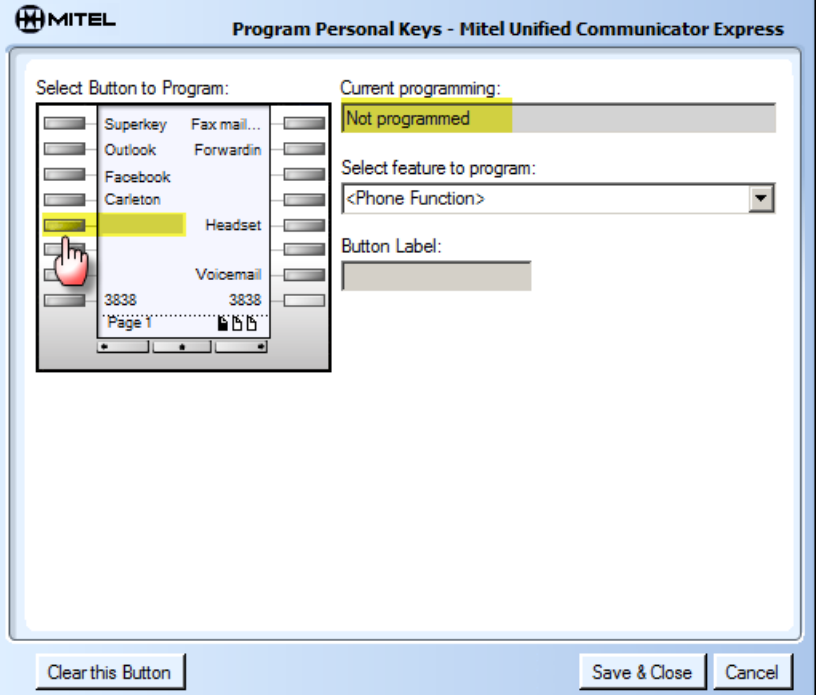

Select '**Speed call'** from the drop down of '**Select features to program'**

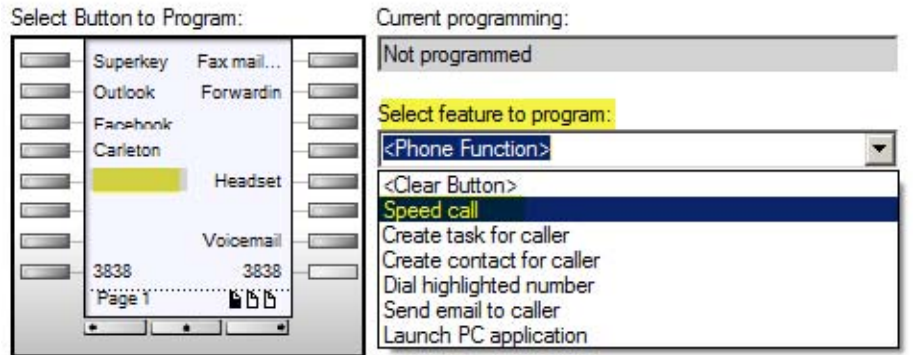

Enter a '**button label**' [to show beside the key on your phone] & '**Number**'. Click '**Save & Close'**.

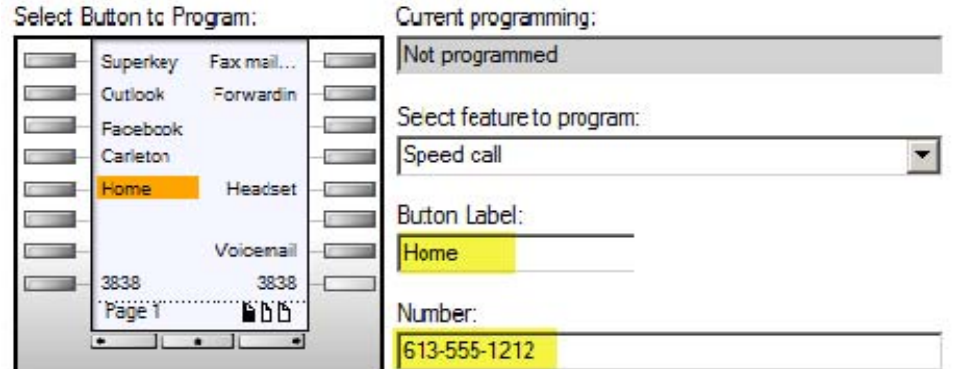

**Note: There is no need to add a '9' to the beginning of the number.**

## **Program a 'Launch PC Application' key**

You can program a key on a phone to launch a '**Web page'** on the user's PC. Choose a key to program; choose '**Launch PC application**' from the '**feature to program'** drop down. Give the button a **label**. Enter a URL in the '**Program**' window. Choose '**save & close**'.

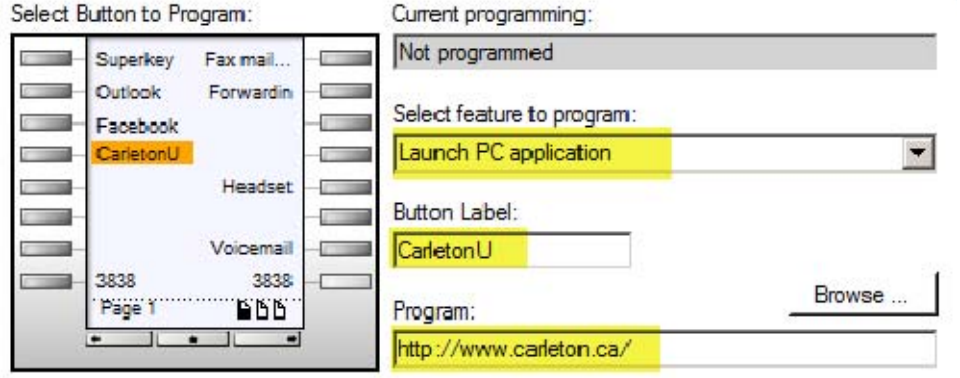

Once a key is configured, pressing the button 'CarletonU' on the phone; will open the Carleton web page on the PC. This functionality allows easy access to websites and web applications that are used regularly.

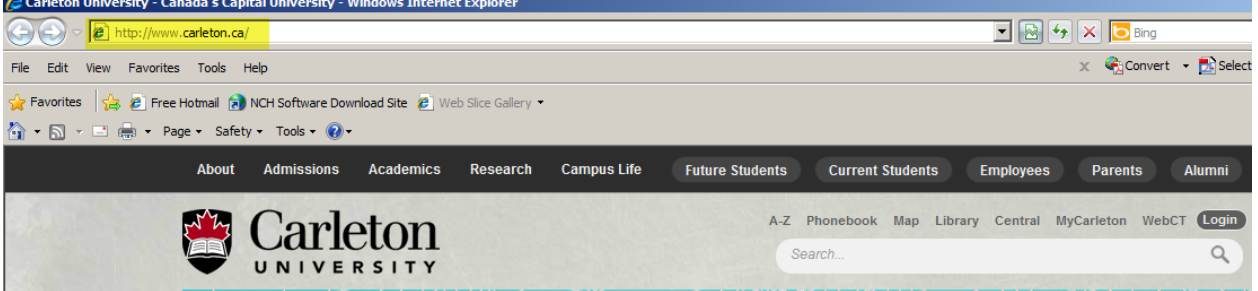

You can also program a key to open any '**PC application'**. Clicking on' **browse**' will open a window on your PC to allow you to **browse** to the application executible.

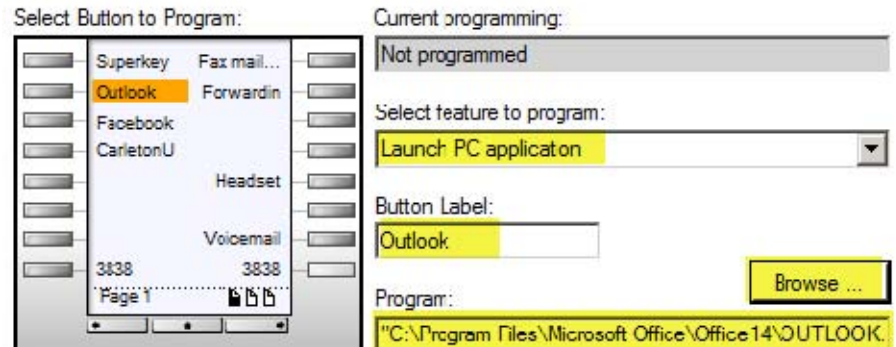

For the **Program Application** you must specify the full path to the document or application to run:

- A path to an executable;
- A path to an executable + arguments;
- A path to a document;
- Browse to a program

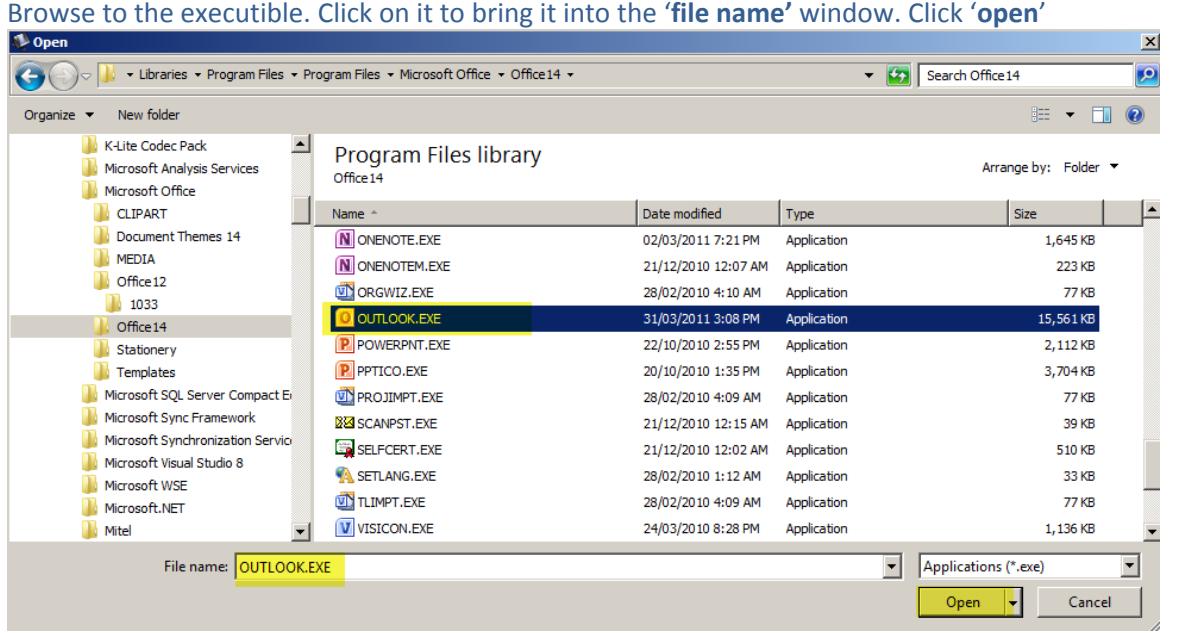

The file path to the application executible will be brought into the UC Express '**program**' window. Click '**Save&close'**.

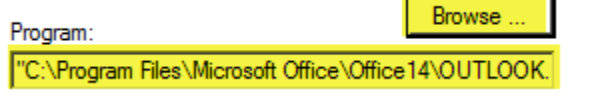

Once programmed, pushing the '**Outlook**' button on the phone will launch Microsoft Outlook on the PC.

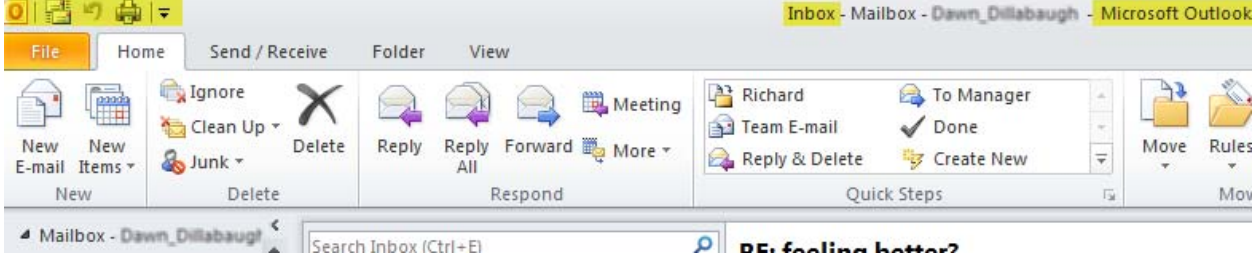

You can '**browse**' to any '**shortcut icon'** on a PC and program an application key to launch it.

# **NOTE: UC Express needs to be launched for the 'PC Application' keys to work. Speed calls work even if UC Express is not launched.**

To **remove** a programmed key; click on the button of the key you want to delete, then press '**Clear this Button'**. You must click on '**Save & Close'** for the changes to take effect.

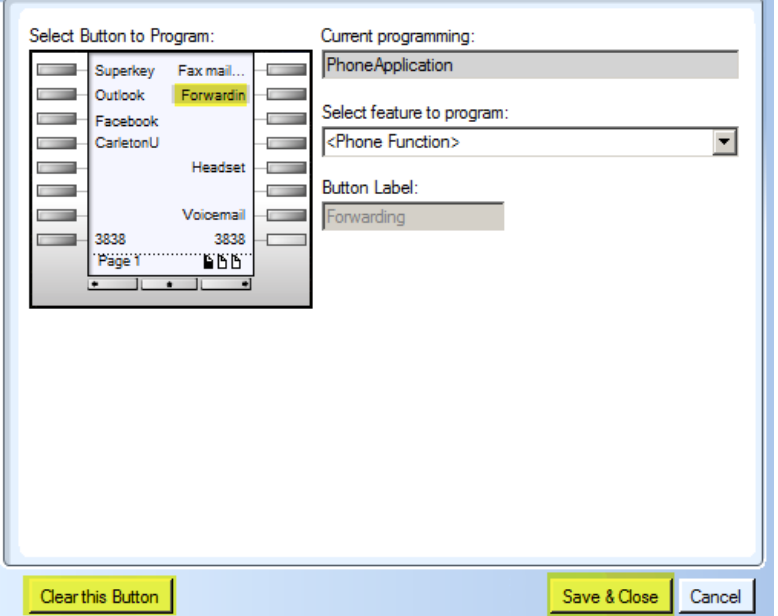

# **Appendix A: Finding Phone IP Address**

#### **How to find the IP Address of the 5330/5340 sets**

Use this procedure to connect your phone to the PC. This procedure is normally required only once. When your PC and phone have successfully associated the first time, your settings are saved and reused for each subsequent connection.

1. Press the application key on your phone

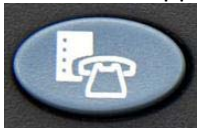

2. Press **Settings**, and then select **PC Connectivity**.

The phone's IP Address appears on the display: IP Address for PC: AAA.BBB.CCC.DDD

3. Record the IP address, if desired, or repeat Step 1 when you need to view the IP address.

4. Still in the PC Connectivity window, select **Enable**.

5. Select **Edit password** and enter the password that will be used to set up the association with the PC application. Select 'Save'.

You can also choose to use the default password. Record this password as you will need it to configure the PC application.

#### **How to find the IP Address for the 5312 set**

Finding the IP Address of the 5312 set requires going into the configuration mode of the set to view the IP Address and to set the password.

On the set:

Press the **down** arrow & while still holding the **down** arrow, Press the **up** arrow.

Then release **ONLY** the **down** arrow.

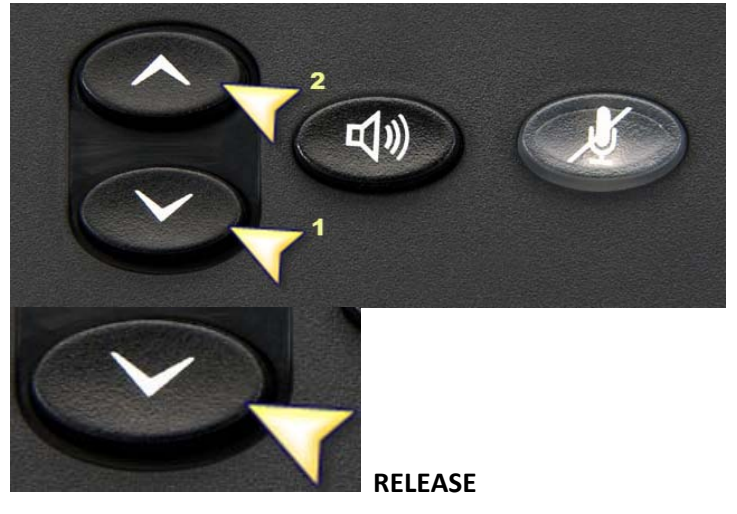

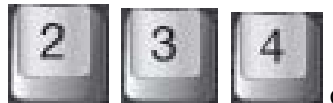

While still pressing the **up** arrow; push **the contract of the phone. In an arrow** of the phone. Release the **up** arrow.

The next set of instruction will be followed on the 'display' of the phone. **To find IP Address**:

1) The display will show 'Network Parameters?'. Press the **\*** button to choose '**Yes**'.

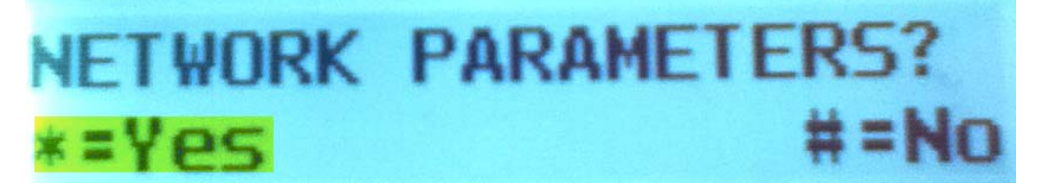

2) 'View Current Release?'. Press \* for yes.

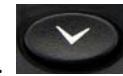

3) Use the down arrow to scroll through the paramters.

4) Scrolling down twice will display the phones IP Address [ xxx.xxx.xxx.xxx ]. Write down the address.

5) Use the down arrow [takes 15 presses] to scroll through the values until you are back to 'View Current Release.'

6) Press the # key for 'NO' [takes 5 presses] until you see 'Exit Menu'. Press \* for yes.

7) You will now be brought back to 'Network Parameters?'.

#### **To set the Password**:

1)Press # for 'No' [3 presses] until you see 'Tools and Features?'.

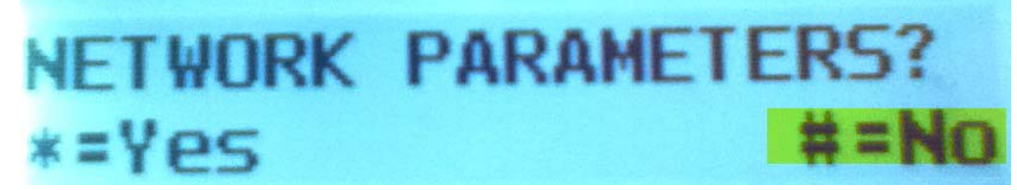

2) Press \* for 'Yes' for 'Tools and Features?'

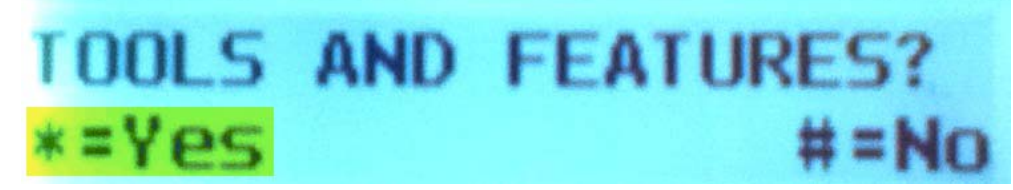

3) Press # for 'No' [3 presses] until you see 'Task Bar Setup?'. Press \* for 'Yes'.

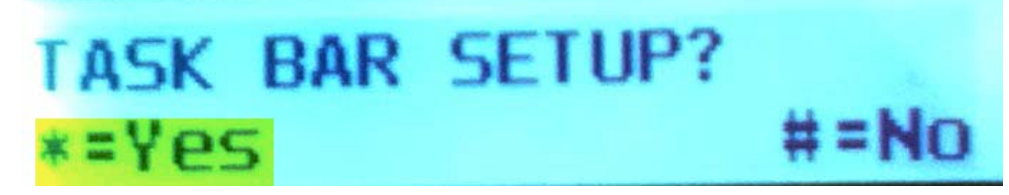

4) Select \* for 'Change'

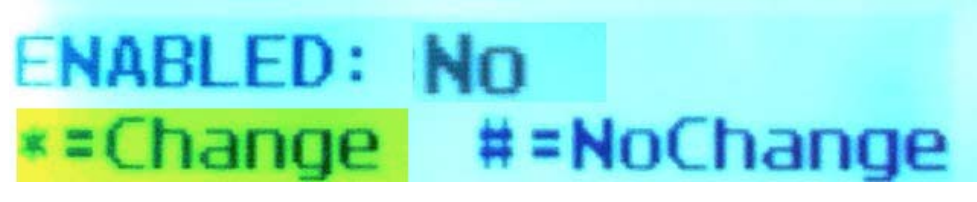

5) Press 0 [zero] for 'Yes' to enable a password. After pressing 0, choose # for 'Accept'.

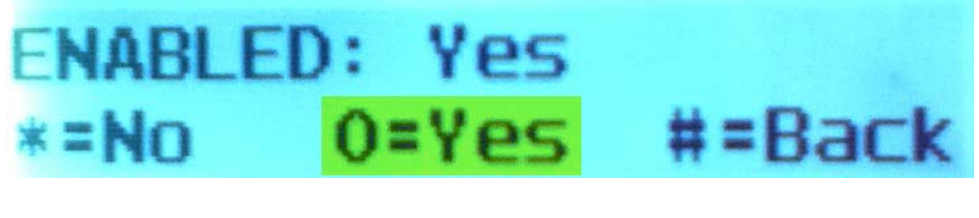

6) You will be brought to the following display:

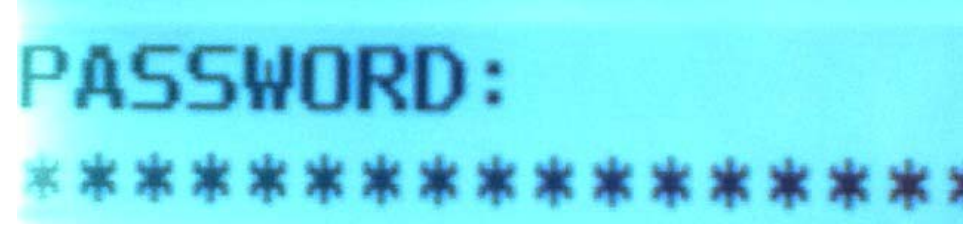

7) Use the number pad on the phone to enter a password [4‐10 characters]. Entering a password is the same as texting on a cell phone. There are 3 letters for every number. Press the number until the desired letter is displayed

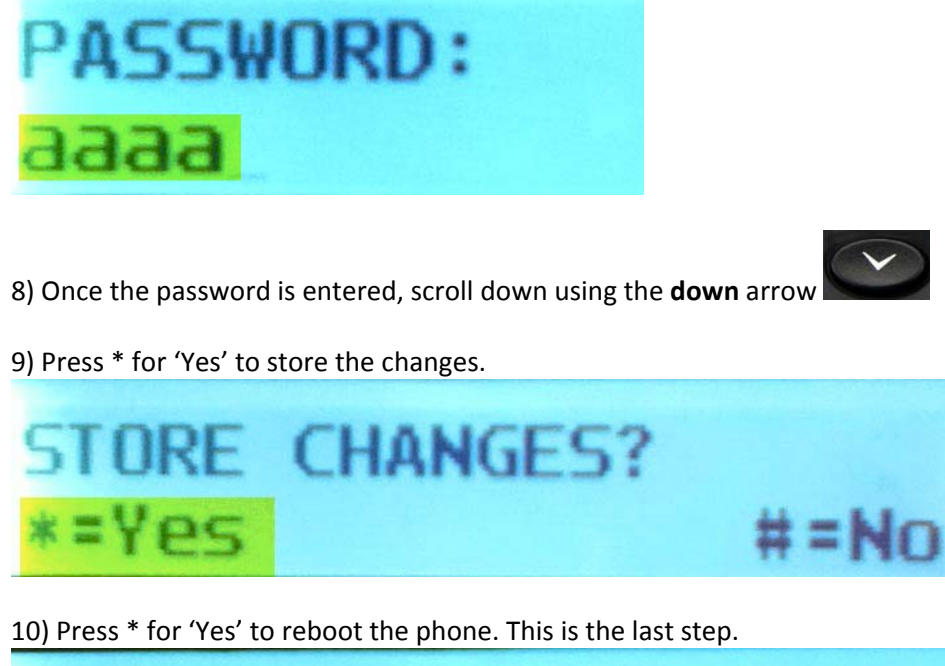

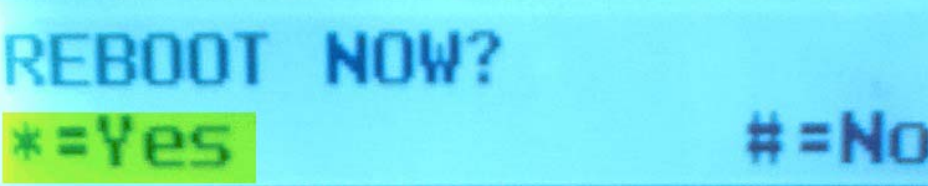

#### **Appendix B: Windows 7 variables**

With Windows 7; an icon for an application doesn't show in the systray by default.

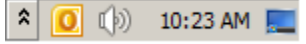

To view the UC Express icon, for easy access, click on the double arrow  $\frac{2}{\pi}$  to view all the hidden icons. Choose 'Customize'.

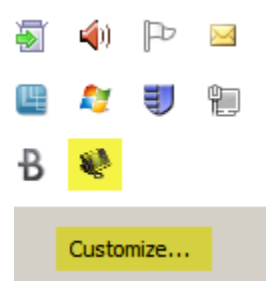

Choose 'Connector' and 'Show icon and notification' from the dropdown. Click' OK'.

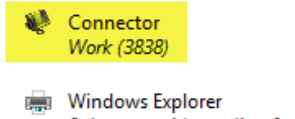

0 document(s) pending for dawndillabaugh

 $\overline{\phantom{0}}$ Only show notifications Show icon and notifications Hide icon and notifications Only show notifications

The icon will now show in the systray

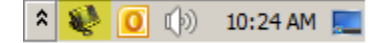